## How to change the default language of an Internet browser

By default, the Internet browser language is regional; wherever you are in the world, your browser displays the language that is predominantly spoken there. However, some individuals speak languages in addition to their native tongue and prefer one over the other. To change the default language displayed in an Internet browser, make a selection from the list below and follow the instructions.

Google Chrome [Mozilla Firefox](#page-2-0) [Microsoft Edge](#page-3-0)

## Google Chrome

- 1. Open the Google Chrome browser.
- 2. In the upper-right corner of the window, click the Menu icon in Google Chrome.
- 3. Select Settings in the drop-down menu that appears.
- 4. On the Settings window, in the left navigation menu, click the Advanced option.
- 5. Click Languages in the Advanced sub-menu.
- 6. On the right side of the Settings window, click the Language option.

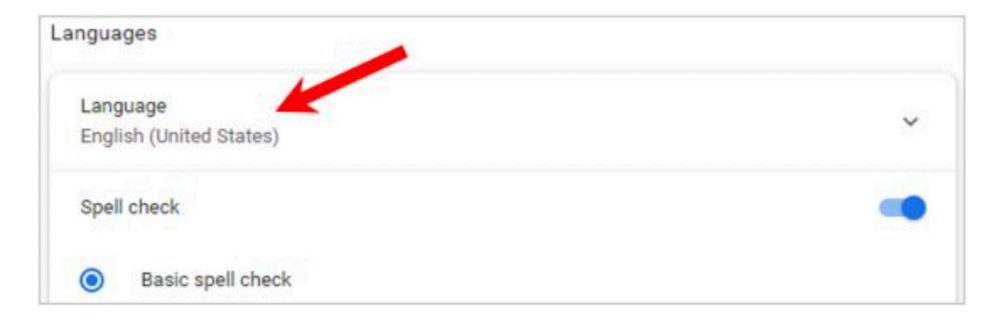

**Allegheny County Discounted Fares Pilot Program** 

7. In the expanded Languages section that appears, click the Link to add a language in Chrome.

8. In the Add languages pop-up window, click the checkbox next to one or more languages (A), and then click the Add button (B). You can also search for languages using the search field in the upper-right corner.

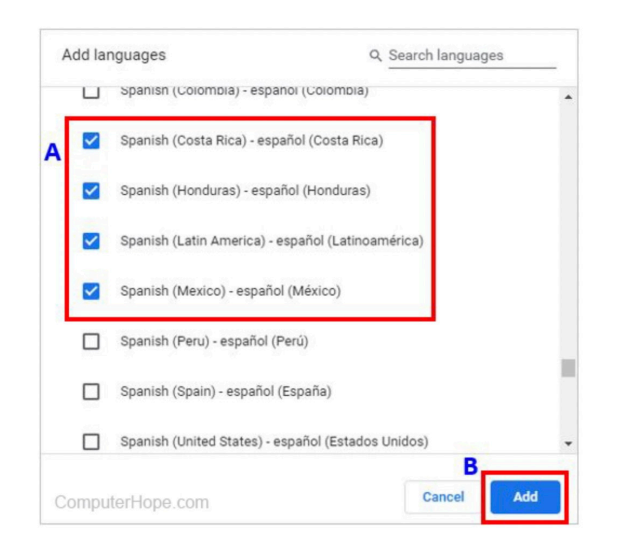

9. Your newly selected languages should appear in the Language section. To choose one, click the Menu icon to the right of the language and check the box next to Display Google Chrome in this language.

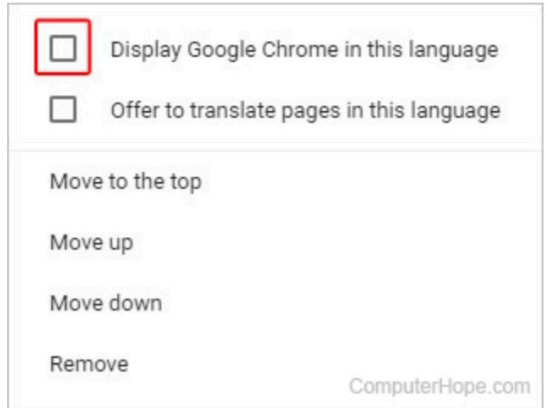

**Allegheny County Discounted Fares Pilot Program** 

## <span id="page-2-0"></span>Mozilla Firefox

- 1. Open the Mozilla Firefox browser.
- 2. Click the Firefox menu icon in the upper-left corner of the browser window.
- 3. Select Settings from the drop-down menu.

4. Scroll down the Settings page to the Language sub-section under the Languages and Appearance section, and click the Choose button.

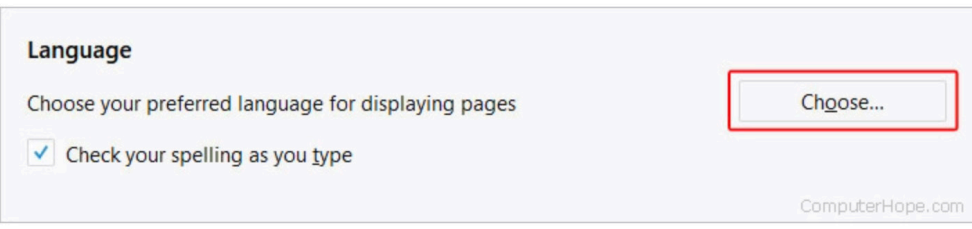

5. In the Webpage Language Settings pop-up window, click the Select a language to add drop-down menu (A), select a language in the list, and then click the Button (B) to add a new language in Firefox.

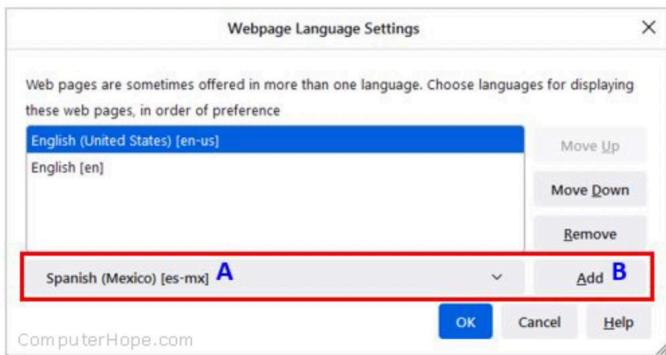

6. Select the newly added language (A) and click the OK button (B).

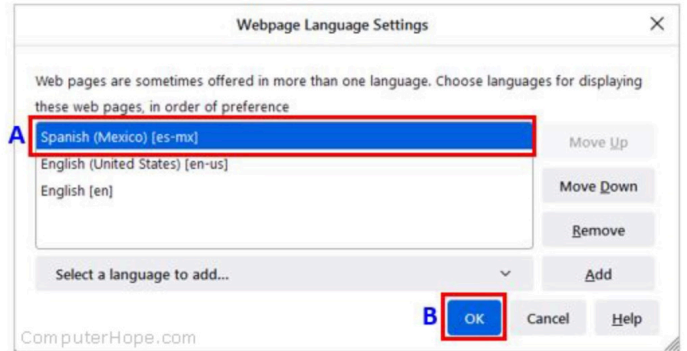

7. Restart your browser to display the new language.

**Allegheny County Discounted Fares Pilot Program** 

## <span id="page-3-0"></span>Microsoft Edge

- 1. Open the Microsoft Edge browser.
- 2. Open the Microsoft Edge menu in the upper-right corner of the browser window.
- 3. In the drop-down menu, near the bottom, select Settings.

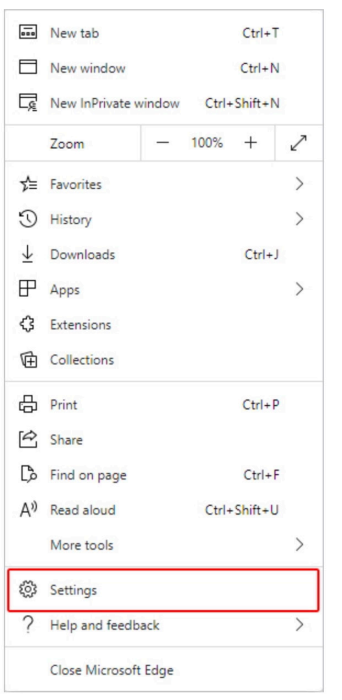

4. On the left side of the screen, under Settings, click the Languages selector.

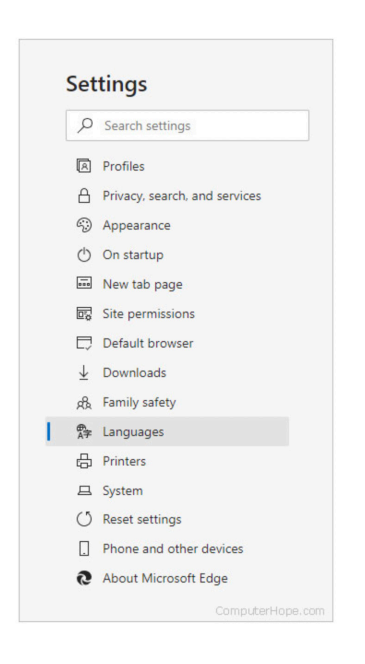

5. Under the Languages section, click the Add languages button.

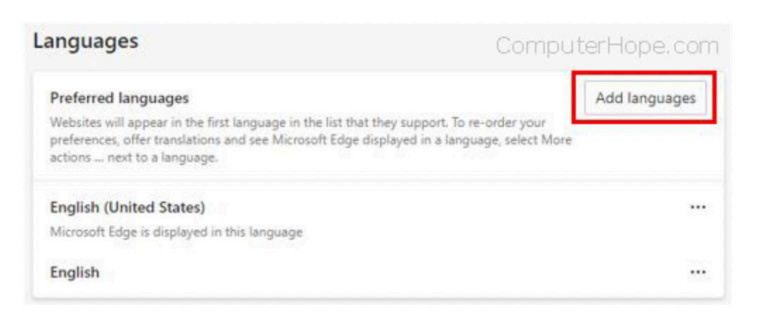

6. In the prompt that appears, choose the language(s) you want the browser to display, and then click the Add button.

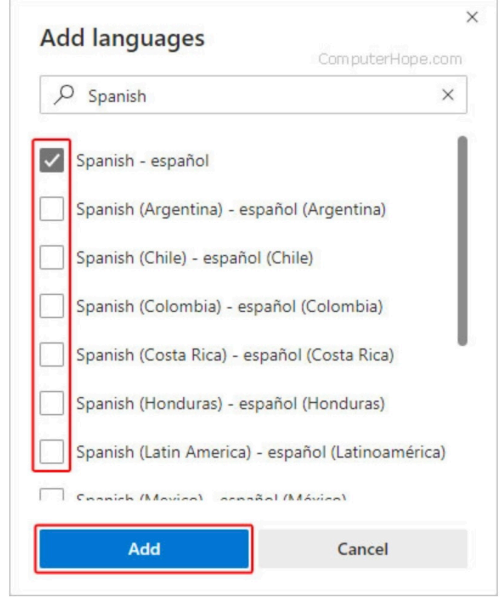

7. Back in the Languages section, click the More icon to the right of your preferred language, and select the Display Microsoft Edge in this language option.

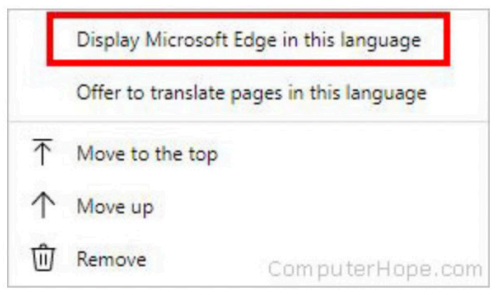

8. Click the Restart button or close and reopen the browser.

**Allegheny County Discounted Fares Pilot Program** 

Page 5 of 5